**UKS2: Topic: Comparing People & Places Block A: Local Area (Rural) Session 1**

## **How to create your own map using 'Word' and 'Google Earth'**

Using this sheet, you are going to create your own map of your local area and add detail to it.

Here is an example for the village of Chipping Warden in Northamptonshire.

- 1. Open Google Maps (click the Maps link on the Google Search home page).
- 2. Type *Chipping Warden* into the Google Maps search box and press enter.

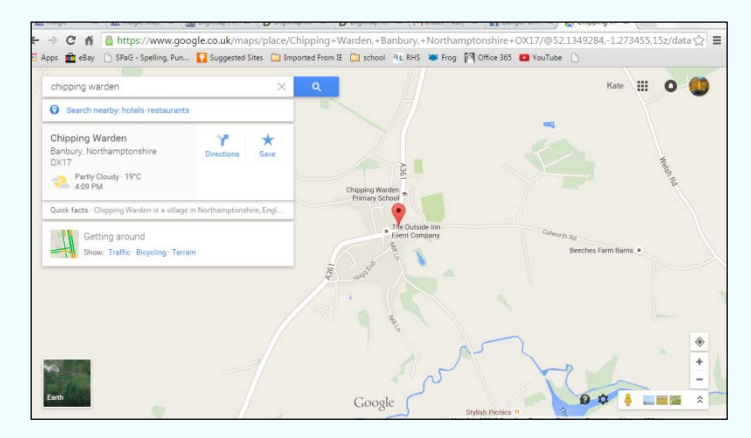

3. You will need to create a blank word processing document to make your map. The document should be given a title such as Map of Chipping Warden and saved in a suitable location. Keep the document open.

4. Switch to the Google Map of *Chipping Warden*. Zoom in or out to a view which shows the whole village, as above.

To create a screenshot of the map, press the *Print Screen* key on the keyboard. Go to the Word document and click copy (use edit or right click the mouse).

If you live in a town, type your postcode into Google Maps to show the location of your home. create a text box in your document next to the map (ask your teacher for help if you're unsure) and type your address into it.

5. Add a screenshot of the satellite view in Google Maps to show what the area looks like from the air:

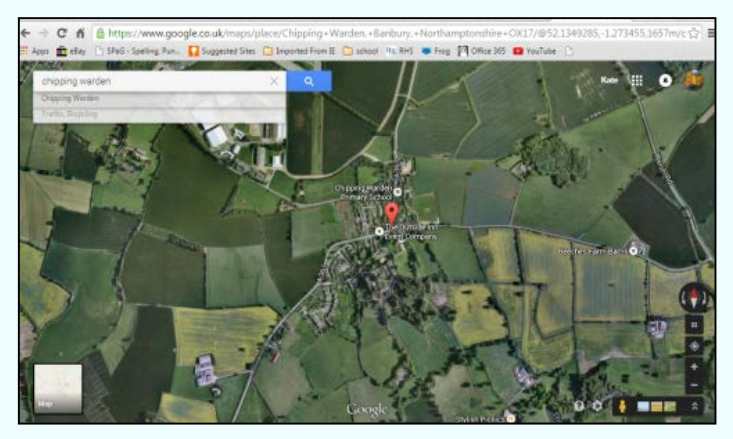

© Original resource copyright Hamilton Trust, who give permission for it to be adapted as wished by individual users. We refer you to our warning, at the foot of the block overview, about links to other websites.

6. Next you can label some of the geographical features of the area.

If you don't know what they are, you can explore using Google Maps or search using Google Web search. Here is an example of Chipping Warden, labelling the River Cherwell:

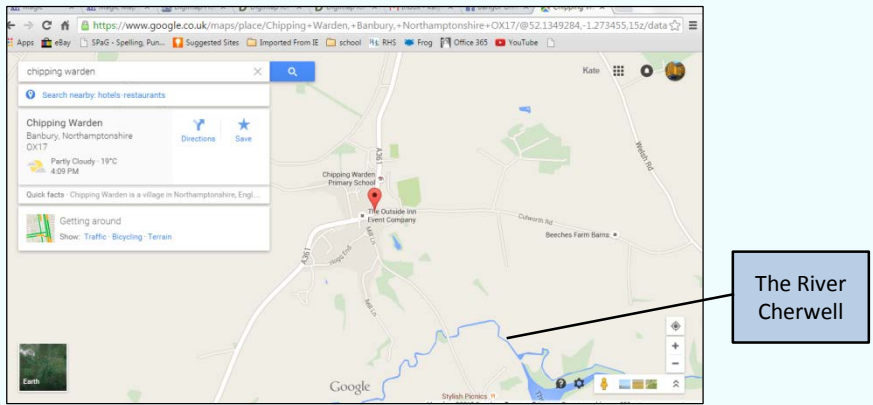

7. Next you can make and attach an information box to these labels with two facts about each place.

Here is an example:

Search *River Cherwell Chipping Warden* using Google Search to find out some facts.

Write the information in your own words into a new text box in your document.

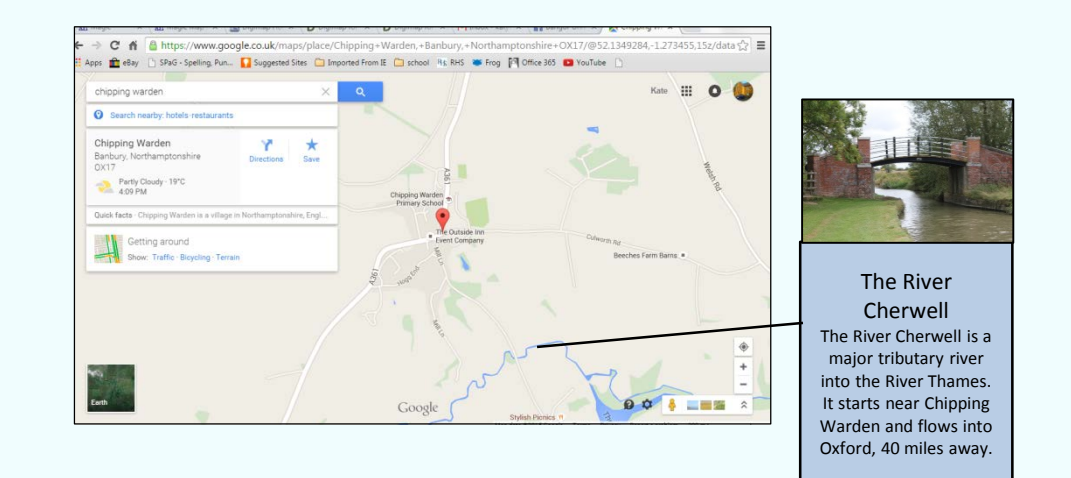

8. To improve the map even further, find a photo of the feature and add it to the map using Google images. For example, type *River Cherwell Chipping Warden* into Google images search box. Click on the image you want. Right click the image to copy it. Paste it into the map document (remember to save!)

You can now continue doing this, adding labels, information and images, to build up your own illustrated map of where you live. *Why not add pictures of surrounding countryside? Labels for main roads? Railway lines? The highest hills in the area? Tourist attractions? Famous inhabitants?*